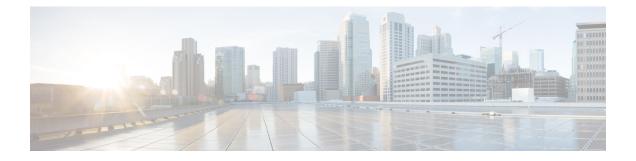

# **Import/Export Menu**

This chapter provides information to use the Import/Export menu in Cisco Unified Communications Manager Bulk Administration Tool (BAT) to export or import parts of the Cisco Unified Communications Manager database to another server, or to the same server with modifications. This reduces the configuration time that is required by importing a preconfigured database to the installed Cisco Unified Communications Manager server.

- Export Configuration Data, on page 1
- Edit .tar File, on page 7
- Topics Related to the Import/Export Menu, on page 8

## **Export Configuration Data**

Use BAT to export configuration data from Cisco Unified Communications Manager.

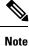

You cannot export VPN details through Import/Export if you are using the U.S. export unrestricted version of Cisco Unified Communications Manager.

Procedure

| Step 1 | Choose Bulk Administration > Import/Export > Export.                                                         |  |  |
|--------|----------------------------------------------------------------------------------------------------|--|--|
|        | The Export Data window displays.                                                                             |  |  |
| Step 2 | In the Job Information section, enter the .tar file name, without the extension, in the Tar File Name field. |  |  |

BPS uses this filename to export the configuration details.

**Note** All files that are exported at the same time get bundled together (.tar) and can be downloaded from the server.

**Step 3** In the **Select items to Export** section, choose the options you want to export.

- a) Check the appropriate check boxes under **System Data**. See System Data Options, on page 3.
- b) Check the appropriate check boxes under Call Routing Data.

See Call Routing Data Options, on page 3.

- c) Check the appropriate check boxes under Media Resources. See Media Resources Options, on page 4.
- d) Check the appropriate check boxes under User Data. See User Data Options, on page 5.
- e) Check the appropriate check boxes under **Device Data**. See Device Data Options, on page 5.
- f) Check the appropriate check boxes under Advanced Features.

See Advanced Features Options, on page 6.

- **Note** The check boxes for VPN Profile, VPN Gateway, VPN Group, and VPN Feature Configuration do not appear if you are using the U.S. export unrestricted version of Cisco Unified Communications Manager. You cannot export VPN details through Import/Export if you are using the U.S. export unrestricted version of Cisco Unified Communications Manager.
- **Step 4** You can use the **Select All** button to check all the check boxes at once and the Clear All button to clear all the check boxes.
- **Step 5** In the **Job Description** field, enter the description that you want to provide for the job. Export Configuration is the default description.
- **Step 6** You can choose to run the job immediately or later by selecting the corresponding radio button.
- **Step 7** To check for interdependency of tables to make sure that the related records are also exported, click **Check Dependency**.
  - **Note** You can de-select any of the check boxes after checking dependency. You also have the option to skip checking dependency.
  - **Note** Check dependency selects dependent items up to one level of dependency. For example, if an item depends on CSS, then only CSS will be selected and the items that CSS depends on will not be selected.
- Step 8To create a job for exporting the selected data, click Submit.A message in the Status section lets you know that the job was submitted successfully.
- **Step 9** Use the Job Scheduler option in the Bulk Administration main menu to schedule and/or activate this job.

#### **Related Topics**

BAT Log Files Manage Scheduled Jobs

### **Export Configuration Data Options**

You can choose the options to export when you use BAT to export configuration data from Cisco Unified Communications Manager.

- · System data options
- · Call routing data options
- Media resources options

- · User data options
- · Device data options
- · Advanced features options

#### **System Data Options**

- · Cisco Unified Communications Manager
- Cisco Unified Communications Manager Group
- Date/Time Group
- Device Pool
- Enterprise Parameter
- Location
- Phone NTP Reference
- Region
- Server
- Service Parameter
- SRST
- Security Profile (Phone & SIP Trunk)
- Physical Location
- Device Mobility group
- Presence Group
- LDAP System
- Device Mobility Info
- DHCP Server
- DHCP Subnet
- Application Server
- LDAP Directory
- LDAP Authentication
- MLPP Domain
- Resource Priority Namespace Network Domain
- Resource Priority Namespace List
- CUMA Server Security Profile
- · Geo Location
- Geo Location Filter
- Enterprise Phone Configuration
- Certificate
- LDAP Custom Filter for Users
- LDAP Custom Filter for Groups

#### **Call Routing Data Options**

- Application Dial Rules
- CSS (Class of Control)
- Partitions (Class of Control)
- Route Filter
- Time Period (Class of Control)

- Time Schedule (Class of Control)
- Translation Pattern
- AAR Group
- Forced Authorization Codes
- Directory Lookup Dial Rules
- Client Matter Codes
- Call Park
- Call Pickup Group
- Directory Number
- MeetMe Number
- Cisco Attendant Console Pilot Point
- Directed Call Park
- SIP Dial Rules
- Line Group
- Route Group
- Hunt List
- Route List
- Hunt Pilot
- Intercom Route Partition
- Intercom CSS
- Access List
- Route Pattern
- Called Party Transformation Pattern
- SIP Route Pattern
- Intercom Directory Number
- Intercom Translation Pattern
- Calling Party Transformation Pattern
- Time Of Day Access
- · Logical Partition Policy
- CCD Requesting Service
- Hosted DN Group
- Block Learned Patterns
- · Hosted DN Patterns
- CCD Advertising Service
- External Call Control Profile
- Transformation Profile
- CCD Feature Configuration
- CCD Partition
- Mobility Profile Configuration
- Handoff Configuration
- Enterprise Feature Access Configuration
- Elin Group

#### **Media Resources Options**

Annunciator

- Conference Bridge
- Media Resource Group
- Media Resource Group List
- Media Termination Point
- Transcoder
- MOH Server
- Mobile Voice Access

#### **User Data Options**

- SIP Realm
- Application User
- Access Control Group
- Role
- Application User CAPF Profile
- Credential Policy Default
- Credential Policy
- End User
- End User CAPF Profile
- Self-Provisioning
- User Profile
- Universal Device Template
- Universal Line Template

#### **Device Data Options**

- Softkey Template
- Gate Keeper
- Trunk
- SIP Profile
- Phone Services
- Phone Button Template
- Common Phone Profile
- Gateway
- Device Defaults
- Device Profile
- Common Device Configuration
- CTI Route Point
- Phone
- Recording Profile
- Remote Destination
- Remote Destination Profile
- Feature Control Policy
- Default Device Profile
- SIP Normalization Script

#### **Advanced Features Options**

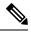

**Note** The check boxes for VPN Profile, VPN Gateway, VPN Group, and VPN Feature Configuration do not appear if you are using the U.S. export unrestricted version of Cisco Unified Communications Manager. You cannot export VPN details through Import/Export if you are using the U.S. export unrestricted version of Cisco Unified Communications Manager.

- Message Waiting Numbers
- Voice Mail Pilot
- Voice Mail Profile
- Voice Mail Port
- SAF Forwarder
- SAF Security Profile
- EMCC Remote Cluster
- EMCC Intercluster Service Profile
- Intercompany Media Engine Server Connections—Ensure that the Cisco IME server is installed and available before you configure this field.
- Intercompany Media Service—Ensure that the Cisco IME server is installed and available before you configure this field.
- Intercompany Media Service—Ensure that the Cisco IME server is installed and available before you configure this field.
- Intercompany Media Services Trust Element—Ensure that the Cisco IME server is installed and available before you configure this field.
- Intercompany Media Services Enrolled Pattern—Ensure that the Cisco IME server is installed and available before you configure this field.
- Intercompany Media Services Enrolled Group—Ensure that the Cisco IME server is installed and available before you configure this field.
- Intercompany Media Services Exclusion Group—Ensure that the Cisco IME server is installed and available before you configure this field.
- Fall Back Profile—Ensure that the Cisco IME server is installed and available before you configure this field.
- Intercompany Media Services Learned Route—Ensure that the Cisco IME server is installed and available before you configure this field.
- VPN Profile
- VPN Gateway
- VPN Group
- EMCC Feature Config
- Intercompany Media Services Firewall—Ensure that the Cisco IME server is installed and available before you configure this field.
- Intercompany Media Services Exclusion Number—Ensure that the Cisco IME server is installed and available before you configure this field.
- Intercompany Media Services E.164 Transformation—Ensure that the Cisco IME server is installed and available before you configure this field.
- Intercompany Media Services Feature Configuration—Ensure that the Cisco IME server is installed and available before you configure this field.

- Fallback Feature Configuration—Ensure that the Cisco IME server is installed and available before you configure this field.
- VPN Feature Configuration
- Infrastructure Device

### Log Files

Multiple log files are created for a single export transaction. One for the overall transaction, and one each for the items selected for export. These log files display separate results for each item. The log file name is prepended with the item name, to make it easier to identify the logs.

These files can be accessed from the Job Scheduler page.

#### **Related topics**

See Topics Related to the Import/Export Menu, on page 8.

## **Edit .tar File**

The tar file comprises a list of CSV files and a header file. Header file can be used to refer to the details of the server from where the export was carried out and the time when it was carried out. The header file also has details regarding the files in the package.

You can make changes directly in the exported .tar file after you have exported the required data using BAT. The exported .tar file is located on the first node of the Cisco Unified Communications Manager server.

#### Procedure

| Step 1 |         | Choose <b>Bulk Administration</b> > <b>Upload/Download Files</b> .<br>The <b>Find and List Files</b> page displays.                                                                                                    |  |  |
|--------|---------|----------------------------------------------------------------------------------------------------|--|--|
| Step 2 | Downl   | Download the .tar file that you want to update.                                                                                                    |  |  |
| Step 3 | Un-tar  | Un-tar the .tar file to some location on your machine using thetar -xvf command.                                                                                                    |  |  |
|        | The .cs | The .csv file gets extracted to the location that you specified.                                                                                                    |  |  |
|        | Note    | The "tar -xvf" command may not work on a Windows server. TAR and UNTAR operations are possible in Windows using 7-Zip, which is a freeware available on the World Wide Web.                                                                                                    |  |  |
|        | Note    | The name of the .csv file is always the same as the item name.                                                                                                    |  |  |
| Step 4 | Use M   | Use Microsoft Excel to edit the .csv file and save your changes.                                                                                                    |  |  |
|        | Note    | You can also use a text editor to edit the .csv file, but Cisco recommends using Microsoft Excel to edit the .csv file.                                                                                                    |  |  |
|        | ensure  | s maintain the same filename and file format for the .csv file. If you add a new file to the tar package, that the file has the same name and file format as it would have if it is exported from Cisco Unified unications Manager. Also make sure that the new filename is added to the Header file. |  |  |

- TipIf you are expecting to add a new item, always try to export that item from Cisco Unified<br/>Communications Manager, even if there are no records for that item. This will create a .csv file with<br/>the correct name and file format.
- **Step 5** Re-tar the files using the tar -cvf command while making sure that the new .tar file is saved in the default common location.
  - **Note** The "tar -cvf" command may not work on a Windows server, TAR and UNTAR operations are possible in Windows using 7-Zip, which is a freeware available on the World Wide Web.
  - **Caution** The .tar files must maintain the original directory structure when you re-tar the files, because BPS looks for .tar files at the default location only.
- **Step 6** Upload the .tar file for import.
  - **Note** Make sure that you select the **Target** as **Import/Export** and the **Transaction Type** as **Import**.
  - **Note** If you decide to use a text editor to update the file, make sure that you add a comma for every new entry in the file format.
  - **Note** Import/Export tool does not support updating the password and pin attributes. They are exported in encrypted form in the exported file and hence it cannot be changed to plain text. Entities which have credentials are—Common Phone Profile, SIP Realm, Application User, LDAP Authentication, LDAP Directory, Cisco Attendant Console, and Enduser. Be aware that you must not modify the User ID, User Pkid, Password, and Pin fields in the enduser.csv in the exported file.

#### **Related Topics**

Download File Off Server Upload File to Server

## **Topics Related to the Import/Export Menu**

- Export Configuration Data, on page 1
- Edit .tar File, on page 7
- Find Downloadable File on Server
- Download File Off Server
- Upload File to Server
- Delete File From Server
- Import Configuration to Server